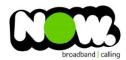

## Vodafone Huawei HG659 Fibre configuration

## Logging into the gateway:

- 1. Ensure your device is connected to the Router (preferably via cable)
- 2. Open a web browser
- 3. Type the following in the address bar at the top: 192.168.1.1
- 4. <u>Do not use the default Vodafone/Vodafone login details.</u>
- 5. Default Username: Admin (case sensitive)
- 6. Default Password: (Dependant on Software Version Number)
  - To check the Software Version Number click the Status Information drop-box at the base of the login page. The Software/Firmware Version number should be listed here
- 7. For Version ending in B013 the password is: VF-NZhg659
- 8. For Version ending in B019 or higher: @(followed by the last 8 digits of the routers Serial Number) \*
- 9. This should then give access to the routers user interface.\*\*

## How to add correct settings for the NOW network:

- 1. From the menu along the top of page select: Internet
- 2. From the menu on the left select: Internet Settings
- 3. On the main page locate: Internet\_TR069\_ETH\_VID10
- 4. Beneath this option select: Edit

## Ensure the following settings are changed:

- 1. Enable Connection: Ticked
- 2. Service Type: tick Internet (TR069 and Voice not ticked)
- 3. Connection Type: IP Routing (PPP)
- 4. MRU: **1492**
- 5. MSS: **0**
- 6. NAT Type: NAPT
- 7. Enable VLAN: Unticked
- 8. PPP Authentication Mode: Auto
- 9. PPP Trigger Mode: Always On
- 10. Internet Account: (your NOW account ID)@nownz.co.nz
- 11. Internet Password: password123
- 12. PPP Service Name: (Left Blank)
- 13. IP Protocol Version: IPV4
- 14. Static DNS: Unticked
- 15. Click: Save

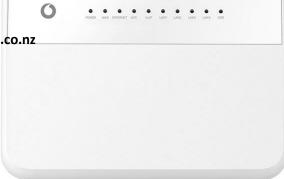

<sup>\*</sup> The Serial Number can be found on the sticker on the back of your router.

<sup>\*\*(</sup>If the password is incorrect you will need to Factory Reset the router by pushing the Inset Reset button on the back for 10 seconds)

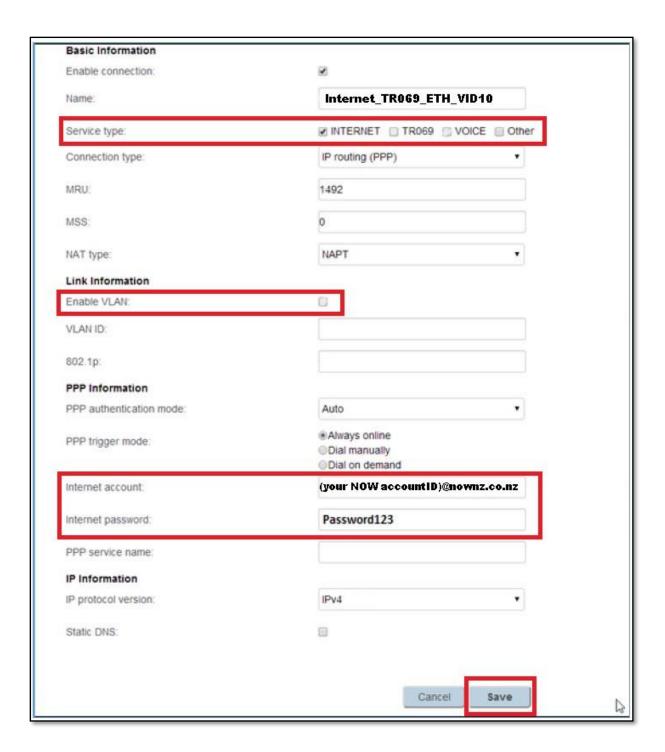